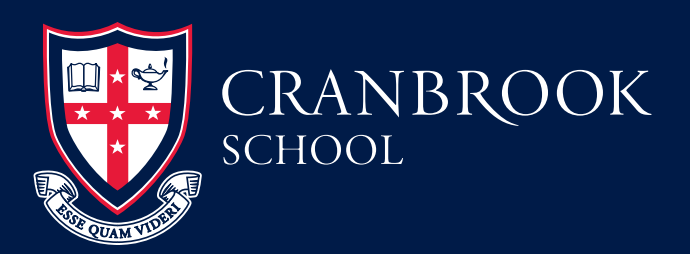

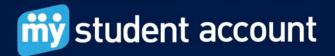

## How to make an online order

If you are a first time user you must set up your account before you can order online. Please refer to How to set up your account located on the School's portal at http://portal.cranbrook.nsw.edu.au/cspa/My%20 Student%20Account/Forms/AllItems.aspx

## **To Start**

Go to the school portal and click on the My Student Account Link which will take you to the login screen.

Enter your Email and Password and then click the Login button.

Click on **Online Orders** located in the left-hand-side menu. You should now be able to see your son's or sons' accounts.

| Online Ordering<br>Click on an account in the below list |             |         |                      |                                   |  |
|----------------------------------------------------------|-------------|---------|----------------------|-----------------------------------|--|
| Account Number                                           | Description | Balance | Available<br>Balance | Available Balance<br>Last Updated |  |
| 9910430001199                                            | Peter       | \$0.00  | \$0.00               | 4/08/2010 4:00 AM                 |  |
| 9910430005422                                            | John        | \$0.00  | \$0.00               | 4/08/2010 4:00 AM                 |  |

Click the Account Number corresponding to the boy for whom you wish to place an order. This takes you to your main order page where you can view your order history and reprint an Event Order. Favourite Orders are designed for Canteen Ordering rather than Events.

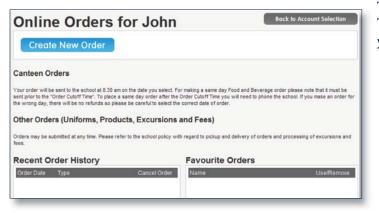

To place a new order Click the Create New Order button.

You are now on the **Available Menus** page which shows the name and location of services at your school available for online ordering.

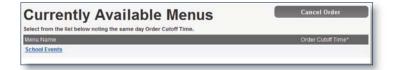

Under the Menu Name heading you will find one or more Menu's e.g. School Events. To view and order products from a location, Click on the Menu Name.

| New Order for John                                                 | No. of the Local                                                                                                    |
|--------------------------------------------------------------------|----------------------------------------------------------------------------------------------------|
| lenu                                                               | Your Selected Order                                                                                                    |
| <select all="" from="" ist="" tems=""></select>                    | Order Total: \$320.00                                                                                                    |
| <select all="" from="" items="" list=""></select>                  | Account Balance: \$-320.00                                                                                                 |
| Football Presentation                                              | 2 x Football Presentation 12 Aug - Adult - X                                                                               |
| 1 x Football Presentation 12 Aug - Adult - E                       | 1 x Football Presentation 12 Aug - Student (Yrs X<br>10-12) - \$65.00<br>1 x Football Presentation 12 Aug - Student (Yrs X |
| 1 x Football Presentation 12 Aug - Student<br>(Yrs 10-12) - 585.00 | 7-91 - \$65.00                                                                                                    |
| 1 x Football Presentation 12 Aug - Student<br>(Yrs 7-9) - \$65.00  |                                                                                                    |

To order, simply click the **green arrow** next to the item. This item will then appear on your order pad, showing you the item and cost.

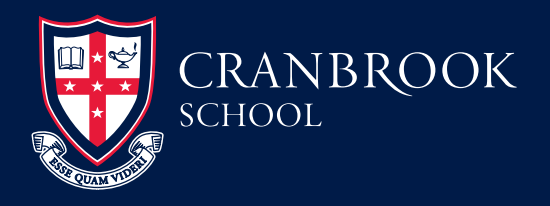

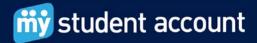

All attendees to an event are to be on the one order rather than ordering for each student. If there are insufficient funds in your Students Account you will be prompted to enter credit Card details to provide enough funds for the purchase.

|                                  | charge - Payment<br>I details before you process the c | redit card |
|----------------------------------|--------------------------------------------------------|------------|
| Re                               | harge Amount \$320.00                                  |            |
| A                                | count Number                                           |            |
|                                  | Description                                            |            |
| My Student Acco                  | nt Service Fee \$0.00                                  |            |
| Bank, Credit Card<br>(See        | & Gateway Fee \$6.40                                   |            |
|                                  | GST \$0.64                                             |            |
|                                  | umount To Pay \$327.04                                 |            |
| Enter your cred                  |                                                        |            |
| Card Type:<br>Name on Card       | <select type=""> 🔻</select>                            |            |
| Credit Card Number               |                                                        |            |
| Card Verification Number:        | What's this?                                           |            |
| Card Expiry Date (month / year): | 01 - / 2010 -                                          |            |
|                                  | Process Payment                                        |            |
| Back                             |                                                        | Next       |

Click Next. Your Order Total will now be summarised and displayed.

| Online Order for Jillian                           |     | Cancel Order     |                 |  |  |
|----------------------------------------------------|-----|------------------|-----------------|--|--|
|                                                    |     |                  |                 |  |  |
| Order Supply Date Wed, 4 Aug 2010                  |     |                  |                 |  |  |
| Order Type                                         |     |                  |                 |  |  |
| Item Name                                          | Qty | Unit Price       | Total Price     |  |  |
| Football Presentation 12 Aug - Adult               | 2   | \$85.00          | \$170.00        |  |  |
| Football Presentation 12 Aug - Student (Yrs 10-12) | 1   | \$85.00          | \$85.00         |  |  |
| Football Presentation 12 Aug - Student (Yrs 7-9)   | 1   | \$65.00          | \$65.00         |  |  |
|                                                    |     | der/s @ \$320.00 |                 |  |  |
|                                                    |     |                  | TOTAL: \$320.00 |  |  |
|                                                    |     |                  |                 |  |  |
| Back                                               |     |                  | Submit Order    |  |  |

By clicking **Submit Order**, the details of your order will be sent to the School. **Print Order**. This will be your ticket to hand in at the function. **Click Finish**.

Should you click Finish and not print the order straight away you can reprint the Event Order from the Order History area for the student. Click on the **Order Date** then **Print Order**. Cancelling an order will not return funds to your credit card as the funds are on their way to the School Bank. Your Students Balance will be refunded and the funds available to re order or for use at another time within the School.

Note: The School needs to process the cancelled order so the funds will not appear on your account until 5am the following day when the Web Portal is Updated from the Schools Server.

## **Need Help?**

To assist we require the following information:

- 1. Student name and number or Account Reference Number
- 2. The nature of the issue, best description possible please
- 3. The date and time the problem occurred

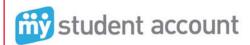

Phone: 1300 369 783 Fax: 1300 138 015 Email: support@mystudentaccount.com.au